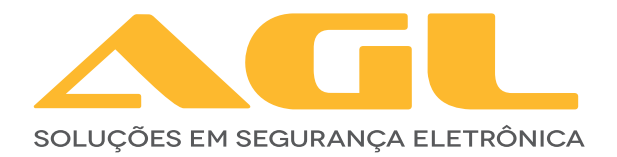

# **FECHADURA DIGITAL INTELIGENTE N-31**

BLUETOOTH

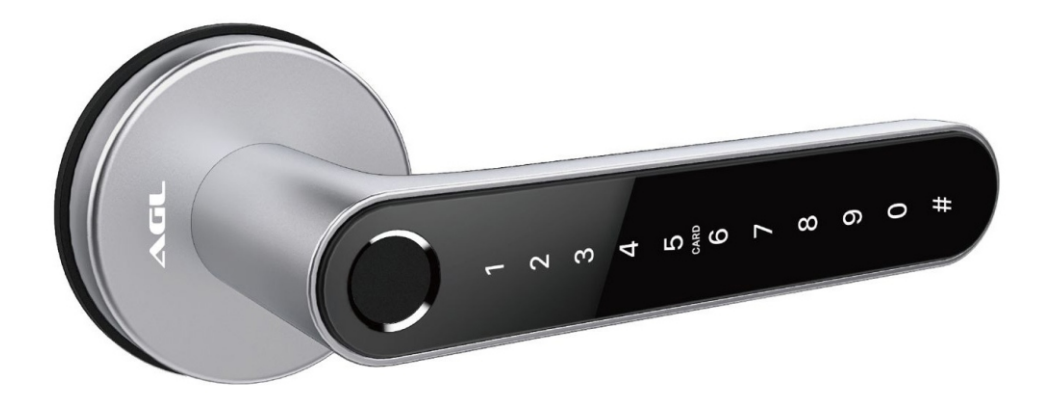

MANUAL DE INSTRUÇÕES

# **PRINCIPAIS CARACTERÍSTICAS**

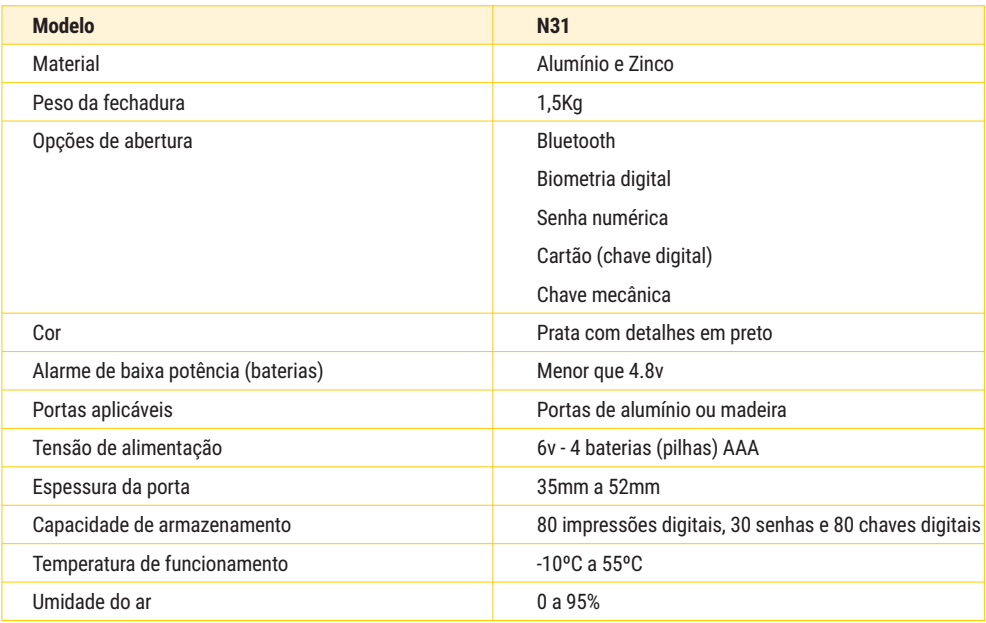

# **CONTEÚDO DA EMBALAGEM**

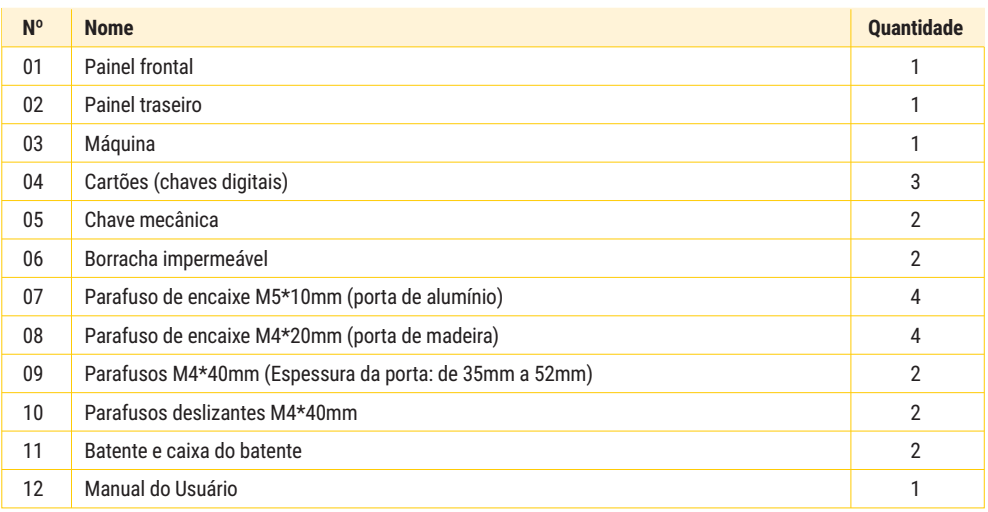

# **ATENÇÃO ESPECIAL PARA**

- 1. Deixar as chaves convencionais sempre fora de casa, para abertura através da chaves;
- 2. Por favor, troque as pilhas quando o aviso de bateria fraca for emitido;
- 3. Faça a instalação com cuidado para não romper os cabos de alimentação das pilhas;
- 4. Leia esse manual com cuidado antes da instalação e quarde para futuras consultas.

# **DIMENSÕES DA FECHADURA**

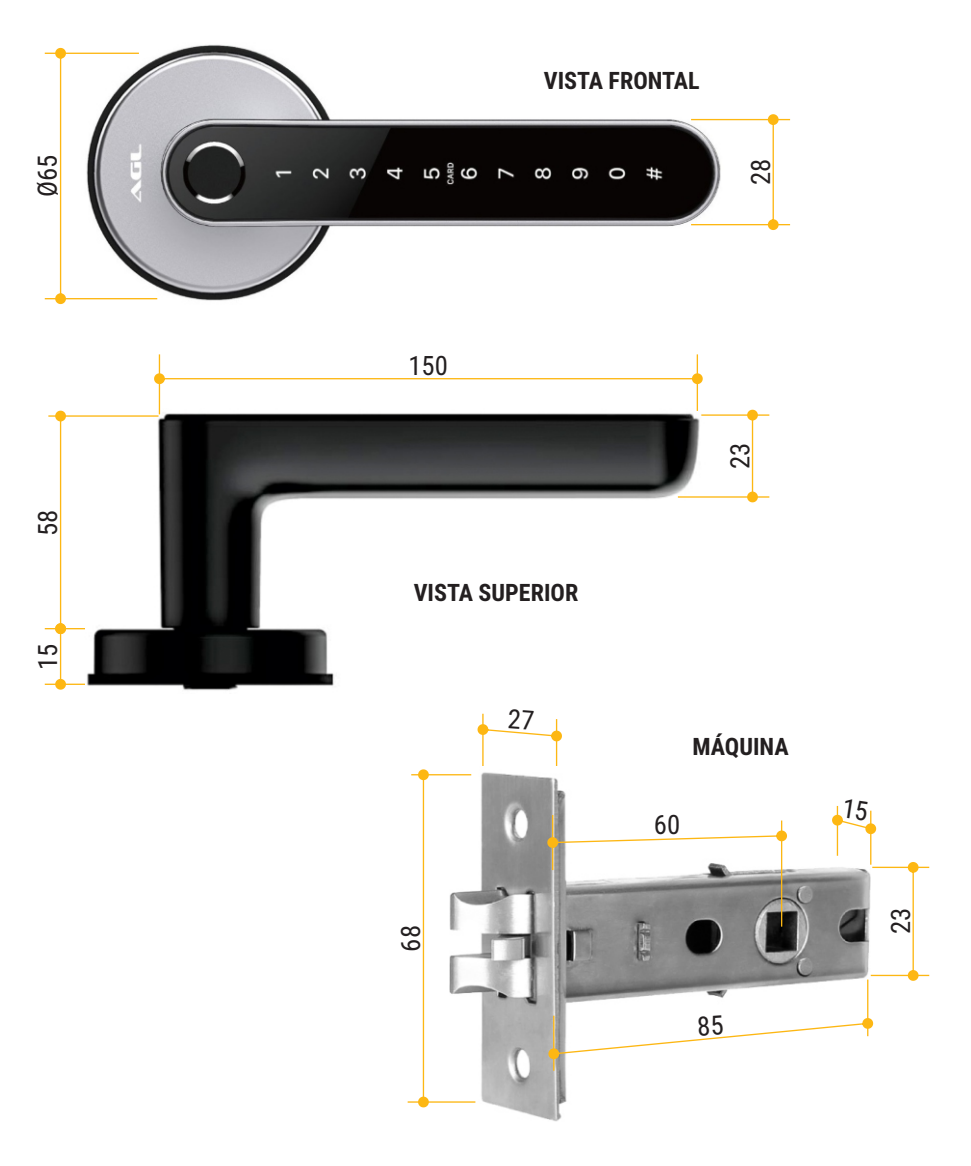

# **INSTALAÇÃO**

### **1º Passo**

Faça os furos na porta seguindo o gabarito que acompanha o produto. Instale a máquina na porta.

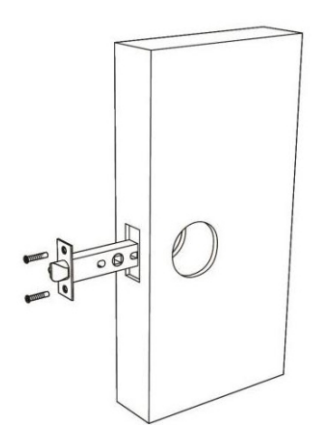

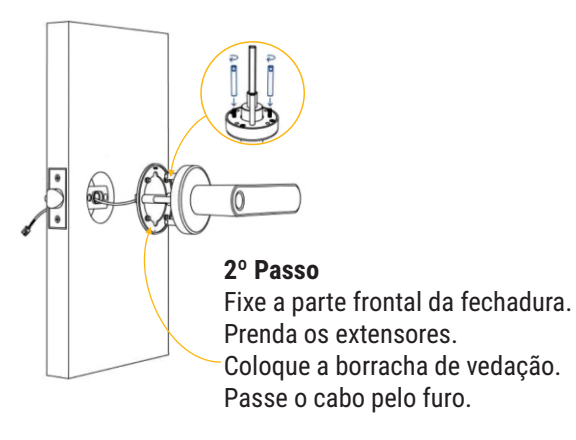

### **3º Passo**

Fixe a parte de trás: Retire o parafuso do compartimento das pilhas. Coloque a borracha de vedação. Recoloque os parafusos.

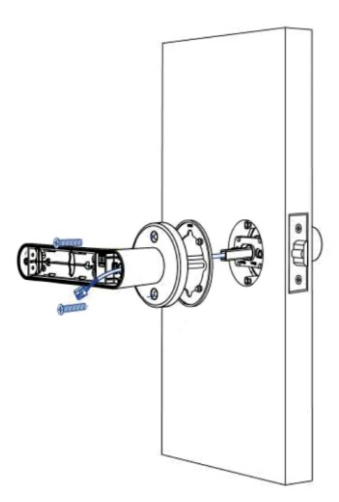

### **4º Passo**

Conecte o cabo de dados que vem do painel externo (com cuidado para não se romper). Instale as baterias (4 pilhas AAA alcalinas). Recoloque a tampa do compartimento das pilhas e prenda-a com o parafuso. A instalação física está concluída!

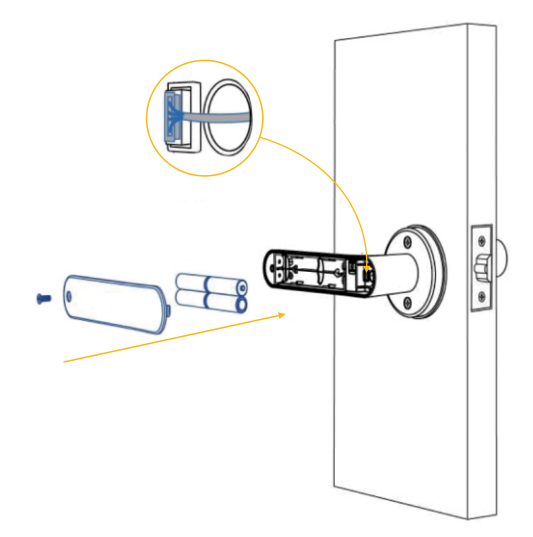

### **INICIALIZAÇÃO DO SISTEMA**

### **Fazendo o reset de fábrica**

- 1. No painel interno, remova o parafuso do compartimento das pilhas.
- 2. Remova a tampa do compartimento das pilhas.
- 2. Localize o botão reset (mostrado na imagem abaixo).
- 3. Com o auxílio de um objeto pontiagudo mantenha o botão pressionado por 10 segundos.
- 4. A fechadura estará resetada!

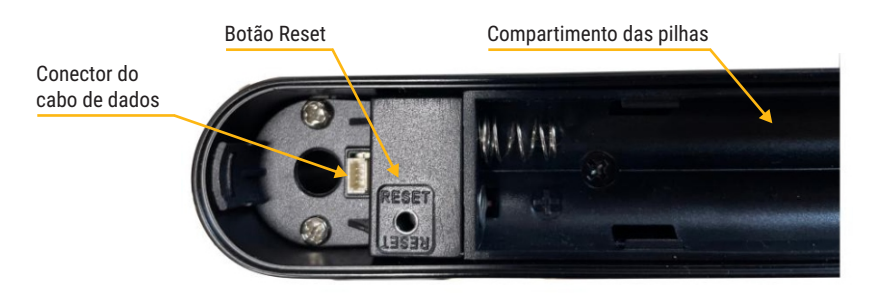

# **PRECAUÇÕES**

- Antes de cadastrar a impressão digital, assegure-se de que as marcas nas digitais estejam livre 1. de obstruções e que a área de reconhecimento na superfície do dedo esteja livre de resíduos (água,óleo,doce,poeira,etc.).
- O número máximo de impressões digitais que podem ser cadastradas nesse produto é 80. É 2. recomendado que o usuário entre com duas impressões digitais para reduzir o risco de não reconhecimentodadigital,devidoaodesgastenatural.
- Para cadastrar a impressão digital você deve usar o mesmo dedo em posições diferentes 3.(multiângulo).

### **APLICATIVO AGL HOME**

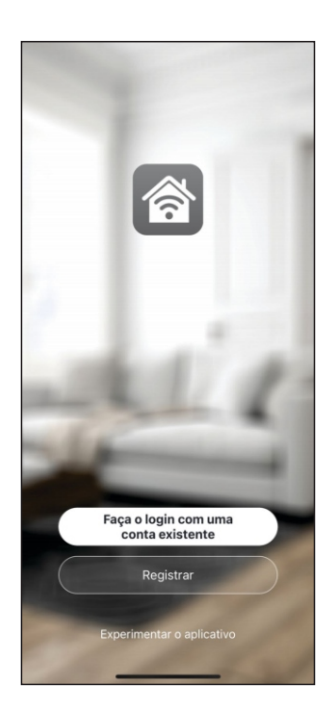

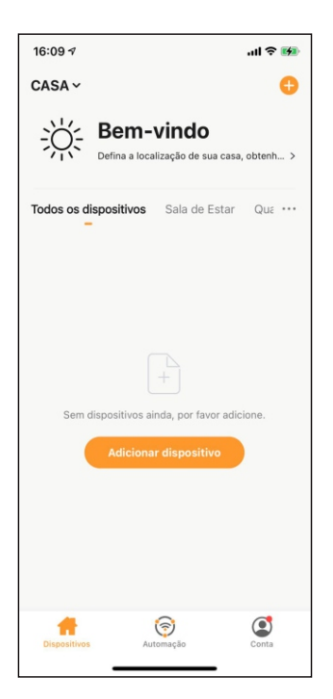

### **1º PASSO**

Acesse sua loja de aplicativos (Google Play ou Apple Store) e procure pelo **AGL Home** e faça a instalaçãodoaplicativo.

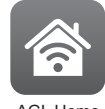

AGL Home

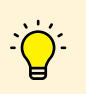

*O Aplicativo AGL Home é gratuito e compatível com dispositivos móveis que tenham o suporte ao iOS 8.0 ou superioreAndroid4.4ousuperior.*

### **2º PASSO**

Umavez instaladovocê jápodeacessaroaplicativo.Casovocê já tenha uma conta **AGL Home**, basta clicar no botão para fazer login com uma conta existente.

Seaindanãotemumaconta, clique em*Registrar*e sigaospassos no próprio aplicativo.

É necessário ter um e-mail para receber o código de validação. Somente com este código o aplicativo é instalado e fica disponível para incluir dispositivos.

### **3º PASSO**

Após registrar sua conta no **AGL Home**, você já pode adicionar sua fechadura N31 no aplicativo. O menu de inclusão é exibido comonaimagemaolado.

Se você já tem uma conta criada anteriormente e fez o login por ela, o sistema resgata todos os dispositivos instalados nessa contaecolocanomeuprincipalautomaticamente.

Em qualquer uma das situações anteriores, clique em *Adicionar* dispositivo ou no botão com o sinal de '+' no canto superior direito e siga os próximos passos para adicionar a Fechadura Digital N31.

#### *Atenção:*

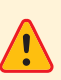

*A opção de conta 'Experimentar o aplicativo' não deve ser usada para incluir dispositivos. Esta conta é temporária e todo seu conteúdoseperdeaofecharoaplicativo.*

*Fazer o pareamento neste tipo de conta pode causar a perda da gestão administrativa do dispositivo e para recuperar a gestão é necessárioenviarodispositivoparafábrica.*

# **ADICIONANDO A FECHADURA NO APLICATIVO AGL HOME**

1. Ligue / ative o bluetooth do seu smartphone.

2. Faça o reset de fábrica (página 5) caso ainda não tenha feito.

3. No teclado numérico da N31, tecle **8#** (para ativar o bluetooth da fechadura).

4. No aplicativo, toque no ícone '+' no canto superior direito ou no botão 'Adicionar dispositivo' se estiver sendo exibido no centro da tela.

5. Se a fechadura for detectada automaticamente, basta tocar no botão 'Adicionar' em frente ao produto detectado (imagem 5a) e em seguida no botão com sinal '+' em frente a direita do produto detectado (imagem 5b). Se não for detectada, no menu lateral esquerdo, toque em fechaduras e encontre a N31 (imagem 5c). Toque nela para começar o processo de pareamento.

6. Durante o processo de pareamento, pode ser necessário confirmar a senha da rede Wi-Fi e sua senha.

7. Leia as orientações na tela do aplicativo para finalizar o pareamento (imagem 7). O reset de fábrica e a ativação do Bluetooth via código foram feitos nos passos anteriores.

8. Ao finalizar o processo, aguarde o aplicativo carregar a tela inicial da fechadura.

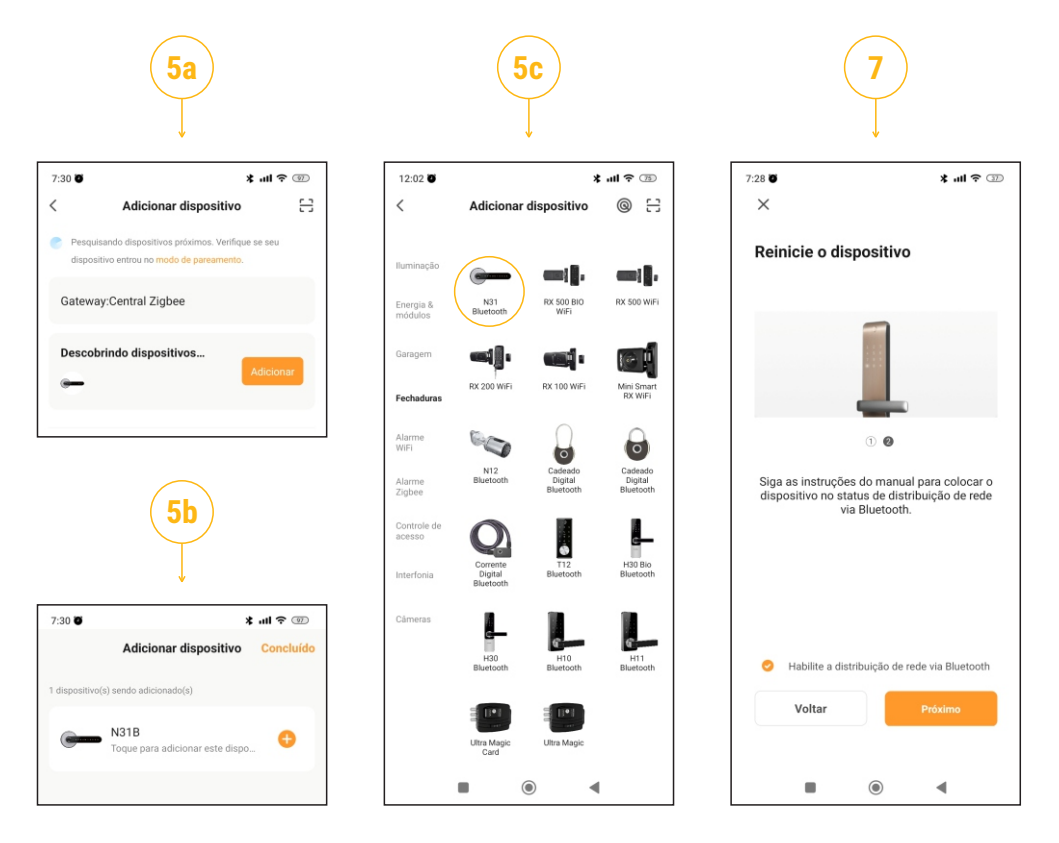

### **INTERFACE DA FECHADURA NO APLICATIVO**

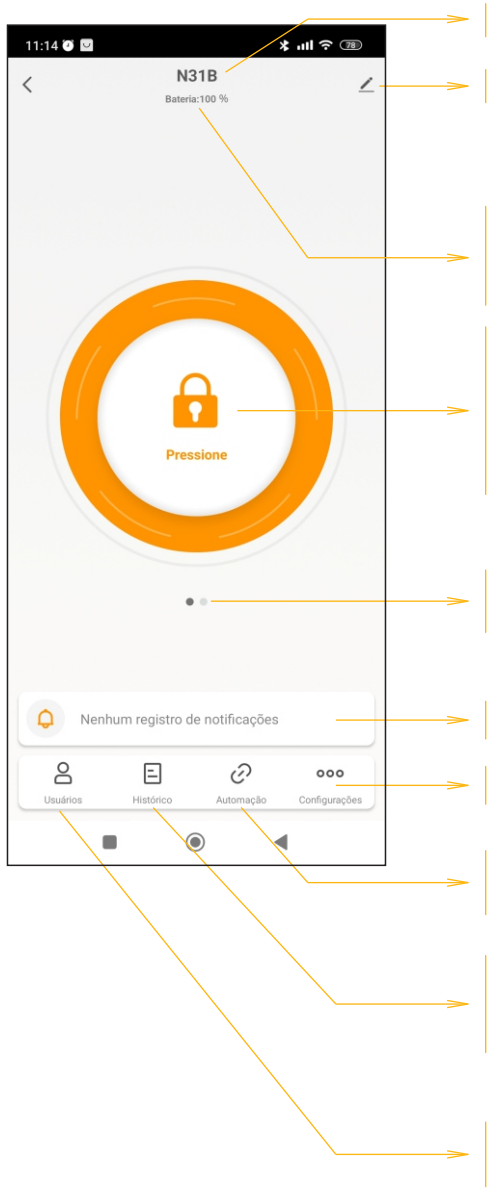

Nome atual do dispositivo.

Botão para renomear o dispositivo.

Nivel de carga da bateria. Quando o telefone estiver conectado à fechadura, você poderá ver o nível da bateria em tempo real.

Botão para acionamento via aplicativo. A fechadura será acionada somente quando o bluetooth estiver ligado e conectado. Para fazer o acionamento, mantenha o botão pressionado até a fechadura ser acionada.

Indicador da página ativa. Arraste a tela para direita ou esquerda para mudar a página.

Registro das notificações.

Acesso à página de configurações.

Página para criação de automações. Exibe as automações já criadas permitindo ajustes.

Acesso ao histórico de acionamentos da fechadura. É necessário estar conectado à fechadura para atualizar.

Gestão de membros. Você pode adicionar membros da família ou amigos, por exemplo.

# **CONFIGURAÇÕES**

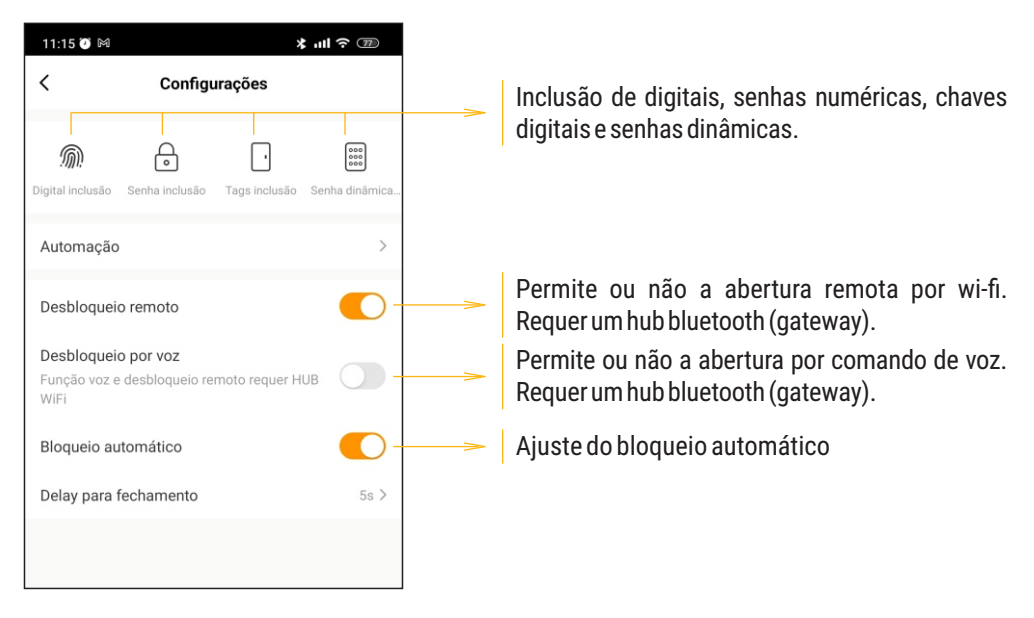

![](_page_8_Picture_2.jpeg)

Página para criação de códigos de acionamento dinâmico.

Os códigos dinâmicos funcionam como senhas temporárias que são geradas automaticamente pelosistemadafechadura.

Para utilizá-los, basta digitar o código no painel numérico na parte frontal da fechadura.

### **CADASTRO DE CHAVES DIGITAIS**

Para cadastrar uma chave digital, certifique-se que a fechadura esteja instalada, alimentada e que já esteja pareada no aplicativo AGL Home. Se todas as condições estiverem positivas, siga os passosabaixo:

![](_page_9_Picture_2.jpeg)

Abra omenu configurações e toque em'**Tags inclusão**' para iniciar o cadastro de chaves digitais (tags) de 13,56Mhz

![](_page_9_Picture_175.jpeg)

Toque no botão '**Add Tags**' ou no sinal de '+' no canto superior direito.

![](_page_9_Picture_6.jpeg)

![](_page_10_Picture_0.jpeg)

![](_page_10_Picture_1.jpeg)

Esteja com o celular próximo a fechadura para que possam se conectar via bluetooth.

Uma vez que o bluetooth esteja ativo e que exista uma conexão entre o celular e a fechadura, podeseiniciarocadastro.

Para cadastrar a chave digital, aproxime sua chave no centro do teclado numérico do painel externo. Observe que ao realizar o cadastro a fechadura emite um som de confirmação.

Feita a leitura da chave digital de 13,56Mhz, o aplicativo confirma a gravação da Tag na fechadura.

Neste momento você deve colocar um nome para essa chave digital. Recomenda-se que seja um nome que faça um vínculo ao portador da chave.

Ao terminar de digitar o nome da Tag, toque no botão 'Feito' no centro da tela para finalizar o cadastro.

![](_page_10_Picture_8.jpeg)

De agora em diante, o usuário novo e todos os usuários cadastrados serão exibidos aqui em

O cadastro está finalizado e a chave digital usuário foi incluído com sucesso.

### **CADASTRO DE BIOMETRIA**

Para cadastrar uma biometria, certifique-se que a fechadura esteja instalada, alimentada e que já esteja pareada no aplicativo AGL Home. Se todas as condições estiverem positivas, siga os passos abaixo:

![](_page_11_Picture_2.jpeg)

Abra o menu configurações e toque em '**Digital inclusão**' para iniciar o cadastro de dabiometria.

![](_page_11_Picture_4.jpeg)

Toque no botão '**Add Digital**' ou no sinal de '+' no canto superior direito.

![](_page_11_Picture_6.jpeg)

![](_page_12_Picture_0.jpeg)

![](_page_12_Picture_1.jpeg)

Esteja com o celular próximo a fechadura para que possam se conectar via bluetooth.

Uma vez que o bluetooth esteja ativo e que exista uma conexão entre o celular e a fechadura, podeseiniciarocadastro.

Para cadastrar a biometria, escolha o dedo a ser cadastrado. Este deve estar sem cortes, marcas, cicatrizes e a digital deve estar limpa e bem definida. Toque no leitor biométrico da fechadura 5 vezes, intercalando a posição do dedo no leitor: frontal, para esquerda, para direita, para cima e para baixo.

Aguarde a conclusão das leituras e do cadastro da biometria. A fechadura emite um som indicando que foi concluído o cadastro.

Depois de realizar a leitura das 5 posições da biometria, o aplicativo confirma a gravação do dedo na fechadura.

Neste momento você pode colocar um nome para essa biometria. Recomenda-se que seja um nome que faça vínculo ao usuário.

Ao terminar de digitar o nome da biometria, toque no botão '**Feito**' no centro da tela para finalizar o cadastro.

De agora em diante, o usuário novo e todos os usuários cadastrados serão exibidos aqui em forma de lista.

O cadastro está finalizado e a biometria incluída com sucesso.

![](_page_12_Picture_11.jpeg)

Dedo Treinamento AGL

> *Pelas razões citadas anteriormente, é aconselhável que se cadastre aomenos duas biometrias por usuário. Desta forma, mediante alguma fator impeditivo na leitura da biometria, pode-se usar o outro dedo.Para cadastrar outro dedo domesmo usuário, basta repetir o processo.Cada dedocadastrado(biometria)contacomoumusuário.*

### **CADASTRO DE SENHA NUMÉRICA**

Para cadastrar uma biometria, certifique-se que a fechadura esteja instalada, alimentada e que já esteja pareada no aplicativo AGL Home. Se todas as condições estiverem positivas, siga os passos abaixo:

![](_page_13_Picture_2.jpeg)

![](_page_13_Picture_3.jpeg)

1. No menu configurações, toque em '**Senha inclusão**' para iniciarocadastrodasenhanumérica(de6até10dígitos).

Se você está cadastrando a primeira senha, toque em '**Add Senha**' ou no sinal de '+' no canto superior direito. Na medida em que for cadastrando as senhas, elas serão exibidas nesta tela na forma de lista. Para cadastrar as senhas depois da primeira cadastrada, use o botão com o sinal de '+' no canto superior da tela.

![](_page_13_Picture_6.jpeg)

Escolha o usuário para vincular a senha numérica. Se a família tem mais de um membro, todos serão exibidos aqui. Para administrador único, pode-se vincular todas as senhas para o mesmo administrador.

Digite a senha (de 6 até 10 dígitos) e coloque o nome do usuário desta senha. Em seguida, toque no botão '**Salvar**' no canto superior direito da tela.

![](_page_13_Picture_9.jpeg)

# **HABILITANDO A SENHA PARA ABERTURA POR COAÇÃO**

A senha por coação é uma senha extra, criada para ser utilizada quando o membro da família estiver abrindo a porta de maneira forçada, ou seja, coagido. Ao ser utilizada, a senha por coação faz com que todos os integrantes da família recebam uma notificação de alerta. A fechadura vai abrir normalmente, mas o autor da coação não saberá que os demais membros da família receberam a notificação de alerta.

Para habilitar esta funcionalidade é necessário usar um Hub Bluetooth (pode ser um Hub Bluetooth/Wi-Fi ou a Central Zigbee AGL que possui as três tecnologias - Zigbee, Bluetooth e Wi-Fi). A razão da utilização do Hub/Central é que, como a fechadura se comunica por Bluetooth, na ausência do Hub/Central, somente quem estiver conectado via bluetooth com a fechadura receberá o alerta (somente um usuário, geralmente é quem está abrindo a porta). Usando-se o Hub Bluetooth ou a Central Zigbee/Bluetooth, a comunicação com os demais membros da família é feita via Wi-Fi e todos recebem a notificação. O uso do Hub/Central bluetooth também habilita o acionamento remoto da fechadura e o acesso as suas configurações.

Para criar uma senha por coação, basta habilitar este recurso na hora de criar uma senha numérica (comomostraaimagemnapáginaanterior).

![](_page_14_Picture_4.jpeg)

Atenção: a senha por coação necessita de um Hub Bluetooth/Wi-Fi para enviar a notificação de alerta aos *demaismembrosdafamília.*

![](_page_14_Picture_6.jpeg)

AGL Home

Notificação PUSH exibida para os membros da família quando alguém aciona a fechadura usando a senha por coação.

**1** Alerta exibido no ícone do aplicativo AGL Home quando alguém aciona a fechadura usando a senha por coação.

#### *Identificandoumasenhapor coaçãonalistadesenhas cadastradas*

![](_page_14_Figure_11.jpeg)

![](_page_14_Picture_12.jpeg)

*A utilização de um Hub Bluetooth/Wi-Fi ou uma Central Zigbee/Bluetooth/Wi-Fi possibilita o acionamentoeajustesnas configuraçõesdeformaremota.*

### Certificado de Garantia

Firma-se por meio deste instrumento, a garantia contratual prevista no art. 50 do Código de Defesa do Consumidor. Reger-se-á a presente garantia pelos termos e condições abaixo expostas.

Para usufruir desta garantia, o consumidor deverá, obrigatoriamente, utilizar-se de uma das Assistências Técnicas Credenciadas AGL, especificamente aquelas que constam na relação que se encontra no site www.aglfechaduras.com.br ou utilizar-se dos servicos da própria fábrica. Esta garantia é válida apenas no território brasileiro. O transporte de ida e volta do produto até a Assistência Técnica Autorizada ou fábrica, é de total responsabilidade do consumidor. No caso do consumidor solicitar à assistência técnica autorizada o atendimento domiciliar, deverá custear o deslocamento do técnico, não sendo as taxas referentes à visita cobertas por esta garantia.

#### I. Condições Gerais da Garantia

A presente garantia é concedida aos produtos fabricados ou comercializados pela AGL e tem vigência pelo período de 12 meses, já incluso neste o prazo da garantia legal. O período de garantia é contado a partir da data de emissão da nota fiscal de venda ao consumidor. No período de garantia a mão de obra necessária e a troca de pecas, partes e componentes é gratuita, desde que fique comprovado defeito de matéria-prima ou de fabricação. A constatação do defeito de matéria prima ou fabricação só é válida para os fins desde certificado de garantia quando verificados por Assistências Técnicas Credenciadas AGL.

#### II- Causam a exclusão imediata da Garantia

1. A não comprovação da data de compra, através de nota fiscal e do certificado de garantia preenchido.

2. Mau uso do produto.

3. O desgaste natural do produto.

4. Se o produto tiver sofrido qualquer tipo de influência de natureza química, eletromagnética, elétrica ou de animais (insetos, etc...).

5. O não cumprimento das orientações do manual do produto, ou de qualquer orientação contida no produto.

6. A violação, conserto, ajuste, instalação, reinstalação, modificação ou intervenção de qualquer natureza realizada no produto por pessoa não autorizada pela AGL.

7. A ligação do produto em rede elétrica não compatível com o produto, ou que possua grandes oscilações.

8. Se os danos ao produto forem oriundos de acidentes, sinistros, agentes da natureza (raios, inundações, desabamentos, etc...)

9. A constatação de que o problema no produto não é oriundo de defeitos relativos à matéria prima utilizada pela fábrica ou de defeitos no processo de fabricação.

#### **CONSUMIDOR:**

![](_page_15_Picture_92.jpeg)

![](_page_16_Picture_0.jpeg)

### **AGL Eletrônicos do Brasil**

Rua Ferroviário Anísio Viriato, 330 São Judas Tadeu - Divinópolis/MG CEP 35.501-256 - Tel.: (37) 3212-1623 CNPJ: 21.725.978/0001-84 sac@aglfechaduras.com.br